## **HOW TO SET UP ONLINE BANKING**

#### **Follow these easy steps:**

**1. Go to [WWW.MYOWNCU.COM](http://www.myowncu.com/)**

**2. Click on "ENROLL NOW" which is located in the dark blue online banking box**

**(Top right hand side of page) at the bottom of the box**

**A) Enter your member number (ACCOUNT NUMBER)**

**B) PIN# (last four of primary account owner's social security #)**

**C) Open/close the Terms & Conditions- to agree check the box then click "CONTINUE"**

**D) Setup your LOGON ID (user name), SECURITY CODE (password), EMAIL ADDRESS,**

**and PHONE NUMBER then Click "ENROLL"**

**E) Complete enhanced authentication Enrollment by A[nswering 3 Questions & Creating](http://www.google.com/url?sa=i&rct=j&q=&esrc=s&source=images&cd=&cad=rja&uact=8&ved=2ahUKEwjR9uzJ3_7cAhVKQ6wKHehdBlQQjRx6BAgBEAU&url=http://www.vvfcu.org/&psig=AOvVaw1Y7XFAS1AjuyXWD648-pva&ust=1534961559268116) a Security Phrase**

### **\*After Setting Up Online Banking, Sign Up For E-Statements. E-STATEMENT ENROLLMENT INSTRUCTIONS**

#### **Follow these easy steps:**

- **1. Go to [WWW.MYOWNCU.COM](http://www.myowncu.com/)**
- **2. "LOG ON" to your "ONLINE BANKING"**
- **3. Click on "ONLINE STATEMENTS"**
- **4. Click on the drop down, select your account number and hit continue**
- **5. REVIEW and ACCEPT the usage Agreement**

**6. Your enrollment is now complete; you will now receive an email each Month when your statement is available to view**

#### **HOW TO DOWNLOAD OUR APP**

- **1. GO TO YOUR GOOGLE PLAY STORE OR APPLE APP STORE**
- **2. Click On Search Bar Type In: "CENTEX CITIZENS CREDIT UNION"**
	- **3. Download It.**
	- **4. Type In Login ID and Security Code (Same as your Online Banking ID and Security Code)**

#### **MOBILE CHECK DEPOSIT**

- **1. Maximum Amount for Mobile Deposit \$3,500**
- **2. CHECK MUST BE ENDORSED AS FOLLOWS: CCCU MOBILE DEPOSIT ONLY SIGNATURE**

# **ACCOUNT NUMBER**

- **3. Logon on to Mobile APP**
- **4. Click Deposit (3rd tab)**
- **5. Go down To Deposit A Check**
- **6. Choose Checking Account # then fill in Check Amount.**
- **7. Take a clear picture of the front of check, and then Click on "Use". Repeat for the back of the check.**
- **8. Final Step Click on "Make A Deposit"**

**\*\* Funds are normally received within two business days. Please keep your paper checks until the funds are posted to your account.**

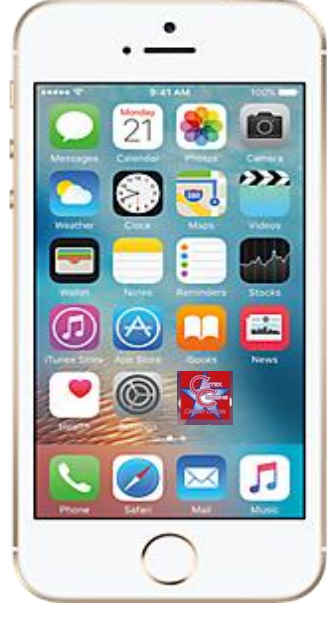

# Android **8.** Final Step Click on "Make A Deposit" **IPhone**

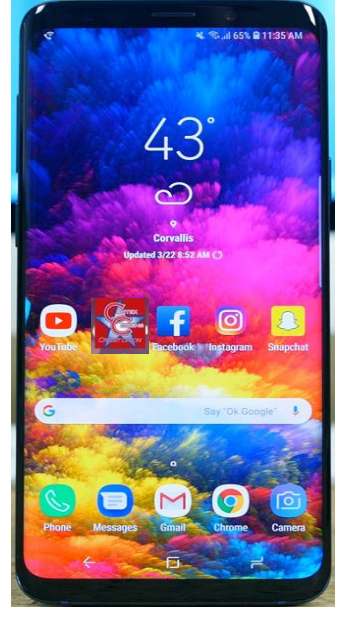

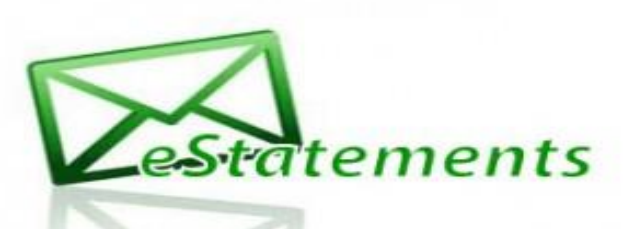

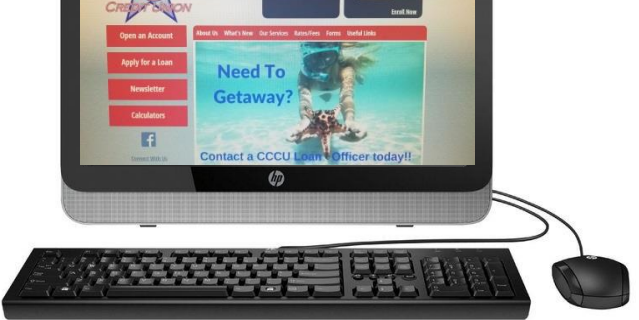